**Colour in Motion** 

## Erstinstallation Epson WF-C5290BA mit Sublisplash EPN+ Tinten Sublisplash Driver Paket

Hinweis: Bitte überprüfe regelmäßig den Füllstand des Resttintenbehälters und entleere ihn gegebenenfalls. Für Folgeschäden durch Nichtbeachtung übernehmen wir keine Haftung!

#### 1. Drucker erstbefüllen / initialisieren

ACHTUNG: Im Laufe der Anleitung wirst Du an einigen Stellen dazu aufgefordert den Resttintenbehälter zu entleeren. Bitte halte Dich daran.

Den Drucker auspacken und alle Transportsicherungen (blau) entfernen. WICHTIG: Die kompletten Tintenhalter inkl. oranger Transportsicherungen rausnehmen (inkl. Klebeband!) und zur Seite legen. Diese Teile werden im Falle eines späteren Transports benötigt!

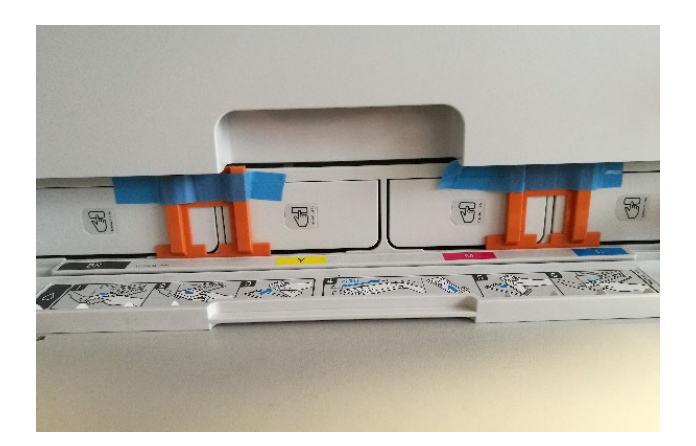

Als nächstes müssen die mitgelieferten Leerkartuschen befüllt werden. Bei der Befüllung ist es wichtig die richtige Tintenfarbe in den entsprechenden Tank zu füllen! Die jeweils einzufüllende Tintenfarbe ist auf dem Aufkleber auf der Leerkartusche aufgedruckt. Die Farbkürzel haben dabei folgende Bedeutung:

### $K = (Black), C = (Cyan), M = (Magenta), Y = (Yellow)$

## www.sublisplash.de

#### **Colour in Motion**

Zum Befüllen der einzelnen Kartuschen jeweils den Einfüllstopfen und Belüftungsstopfen entfernen. Die Kartusche mit 125ml Sublisplash EPN+ Tinte der richtigen Farbe befüllen. Nach der Befüllung den Einfüllstopfen wieder einsetzen.

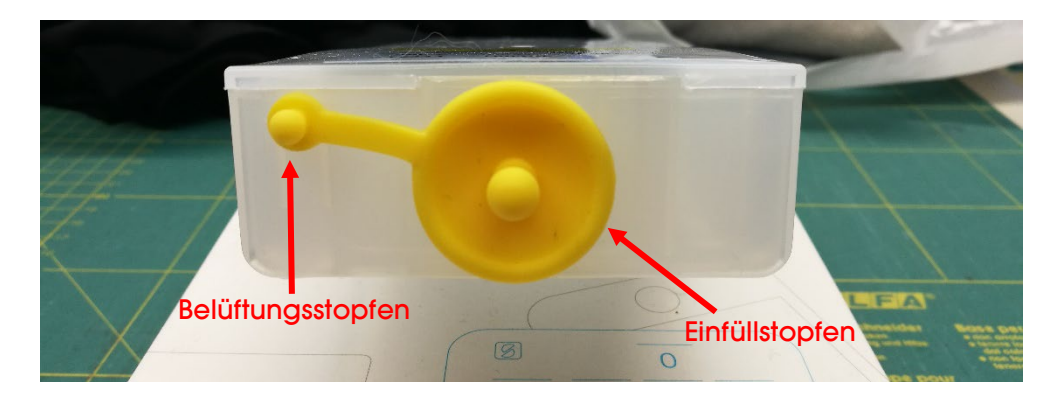

Damit die vorhande Luft entweichen und sich die Tinte 'beruhigen' kann, die Kartusche nach dem Befüllen hochkant halten (Belüftungsstopfen immer noch entfernt!) und ca. 10x leicht schütteln. Die Kartusche dann für ca. 5min hochkant stehen lassen.

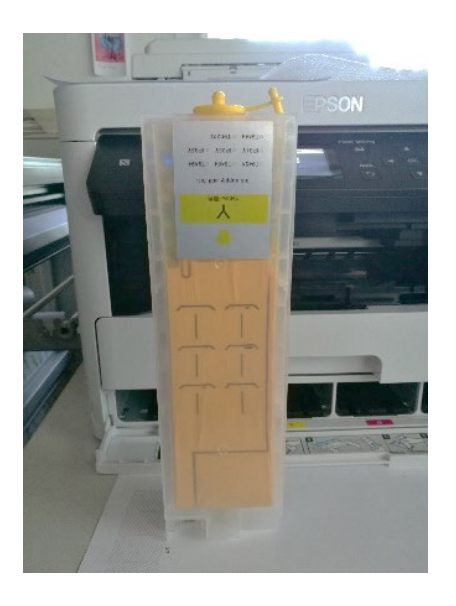

Wir zeigen hier den Befüllvorgang am Beispiel der Farbe YELLOW. Bitte befülle die restlichen Kartuschen entsprechend.

## www.sublisplash.de

#### **Colour in Motion**

Die fertig befüllten Kartuschen werden nun in die entsprechenden Aufnahmeschächte des Druckers eingesetzt und durch leichten Druck verriegelt. Möchte man die Kartuschen zum Nachfüllen rausnehmen genügt ein leichter Druck und die Kartusche wird durch die eingebaute Feder entriegelt und kann rausgenommen werden.

Bitte unbedingt darauf achten, daß die richtige Tintenkartusche sich in dem jeweiligen Schacht befindet und die Belüftungsstopfen entfernt sind!

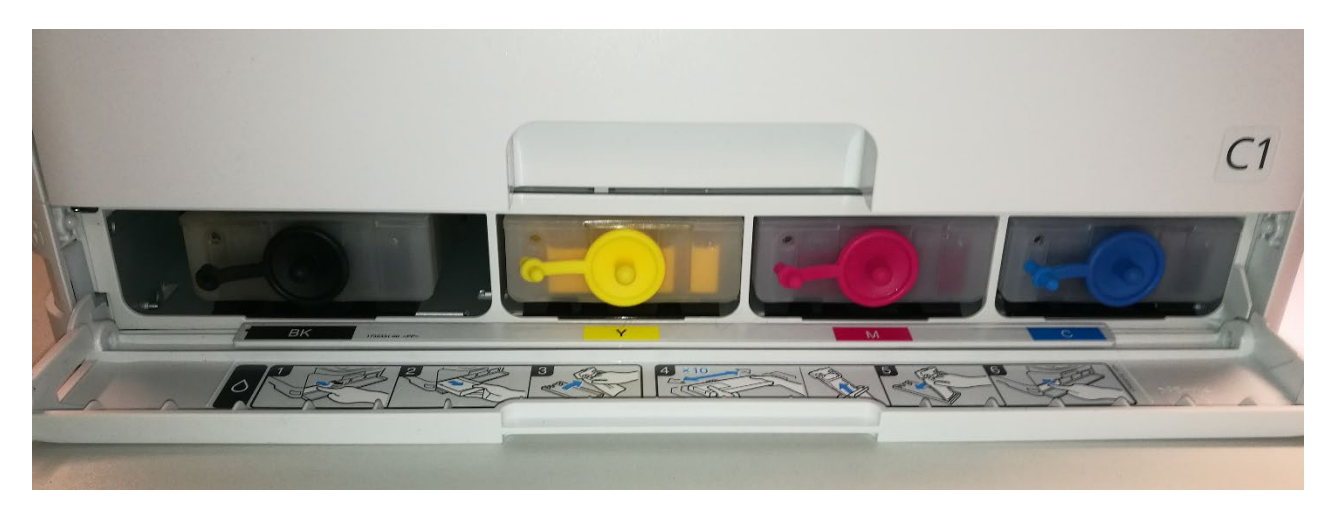

Nach nochmaliger Prüfung ob wirklich alle Transportsicherungen entfernt wurden kann der Drucker am Strom angeschlossen und eingeschaltet werden.

## www.sublisplash.de

#### **Colour in Motion**

#### 2. Druckersoftware installieren

Lade den passenden Treiber für Dein Betriebssystem direkt von unserer Sublisplash Seite runter und speichere diesen.

Link zur Win10 64bit Version des Treibers: <https://sublisplash.printequipment.de/driver/5290/epson650443eu.exe>

Bevor Du das Setup startest, schau bitte auf der Frontseite des Druckers nach der Modellbezeichnung. Wir benötigen diese zur korrekten Auswahl des Druckers im Setup.

Starte das Setup durch Doppelklick auf die EXE Datei. Nach kurzer Zeit erscheint folgendes Fenster:

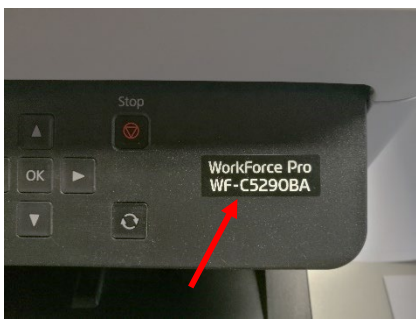

Folge den weiteren Anweisungen. Nach Beendigung des Setups empfiehlt es sich den Computer neu zu starten.

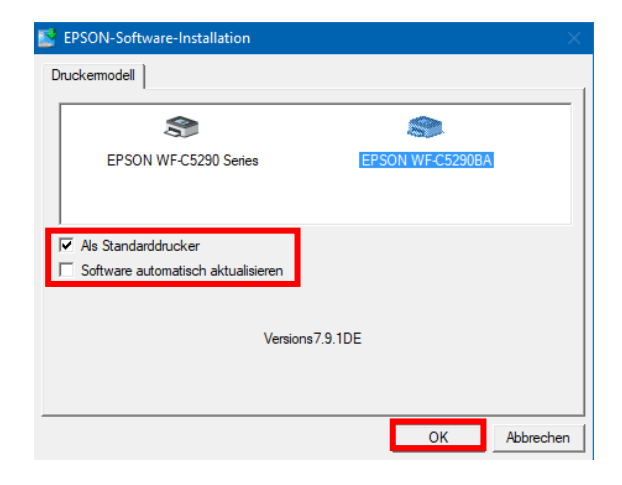

Wähle durch Mausklick den passenden Drucker aus.

Soll der Drucker als Standarddrucker eingerichtet werden, lass' den Haken bei "Als Standarddrucker" gesetzt. Ansonsten entferne den Haken.

Der Haken bei "Software automatisch aktualisieren" muss unbedingt ENTFERNT werden!

Mit Klick auf "OK" geht es weiter im Setup.

## www.sublisplash.de

#### **Colour in Motion**

Die Epson Software sucht automatisch in einem festgelegten Zeitraum nach Aktualisierungen. Da dieses zu Problemen führen kann schalten wir es wie folgt aus:

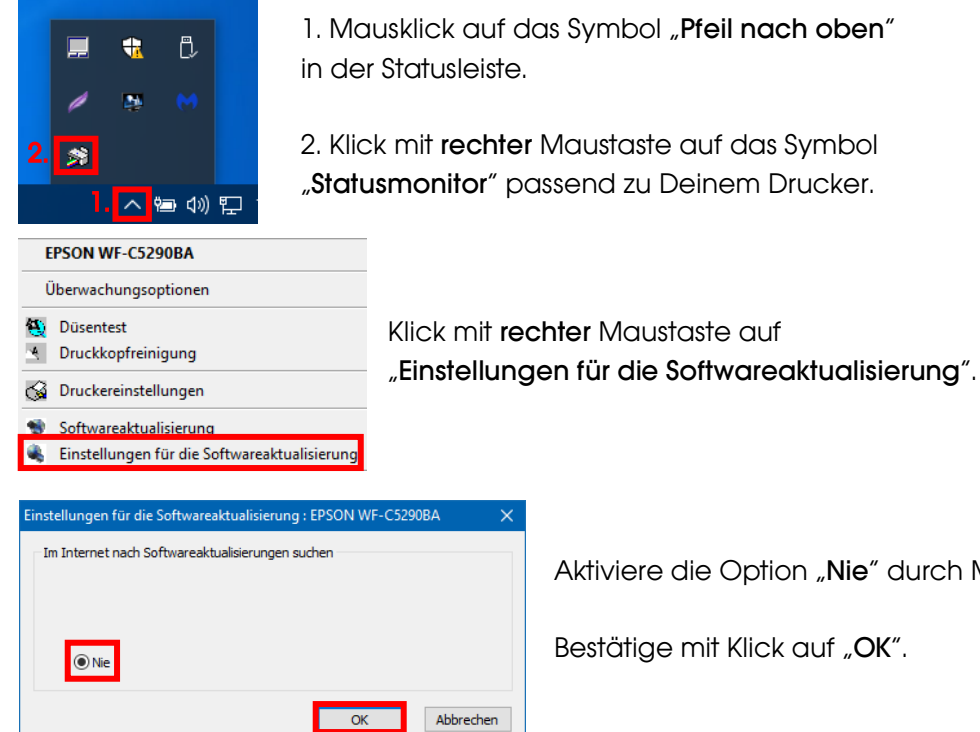

1. Mausklick auf das Symbol "Pfeil nach oben"

2. Klick mit rechter Maustaste auf das Symbol "Statusmonitor" passend zu Deinem Drucker.

Aktiviere die Option "Nie" durch Mausklick.

Bestätige mit Klick auf "OK".

## www.sublisplash.de

#### **Colour in Motion**

#### 3. WIC Reset Utility installieren und Drucker in Betrieb nehmen

Lade das WIC Reset Utility direkt von der Homepage runter und speichere es auf dem PC.

Link zum WIC Reset Utility: <http://www.2manuals.com/WIC/wicreset.exe>

Starte das Setup durch Doppelklick auf die EXE Datei.

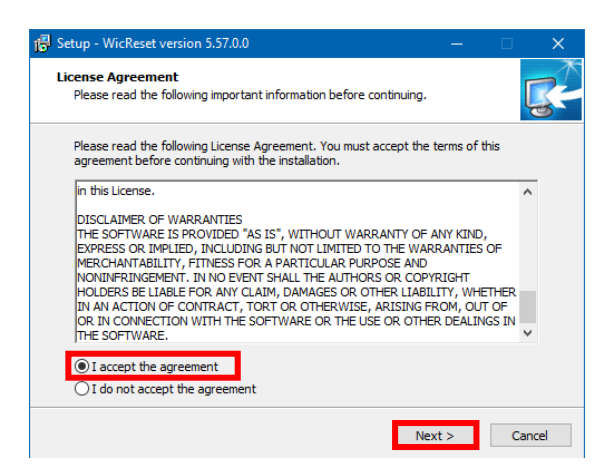

Aktiviere die Option "I accept the agreement" durch Mausklick.

Klick auf "Next >" schließt das Fenster.

Folge den weiteren Anweisungen des Setups bis zu diesem Fenster:

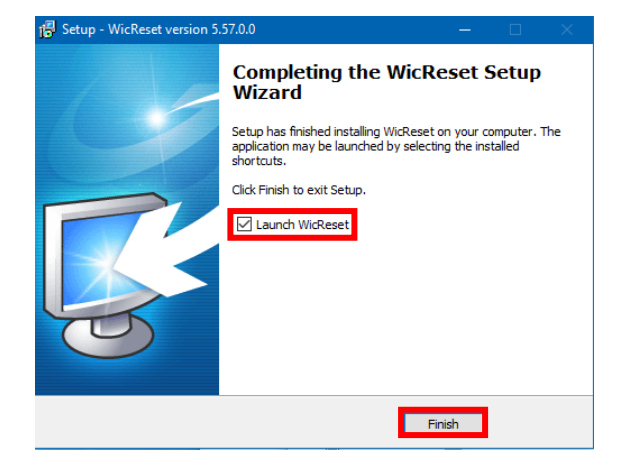

Achte darauf, daß der Haken bei "Launch WICReset" gesetzt ist.

Klick auf "Finish" beendet das Setup und startet das WIC Reset Utility.

Das WIC Reset Utility prüft ob eine neuere Version vorhanden ist. Gegebenenfalls wird die neue Version geladen und das WIC Reset Utility beendet und neu gestartet.

### www.sublisplash.de

#### **Colour in Motion**

Nach dem Start erscheint folgendes Fenster:

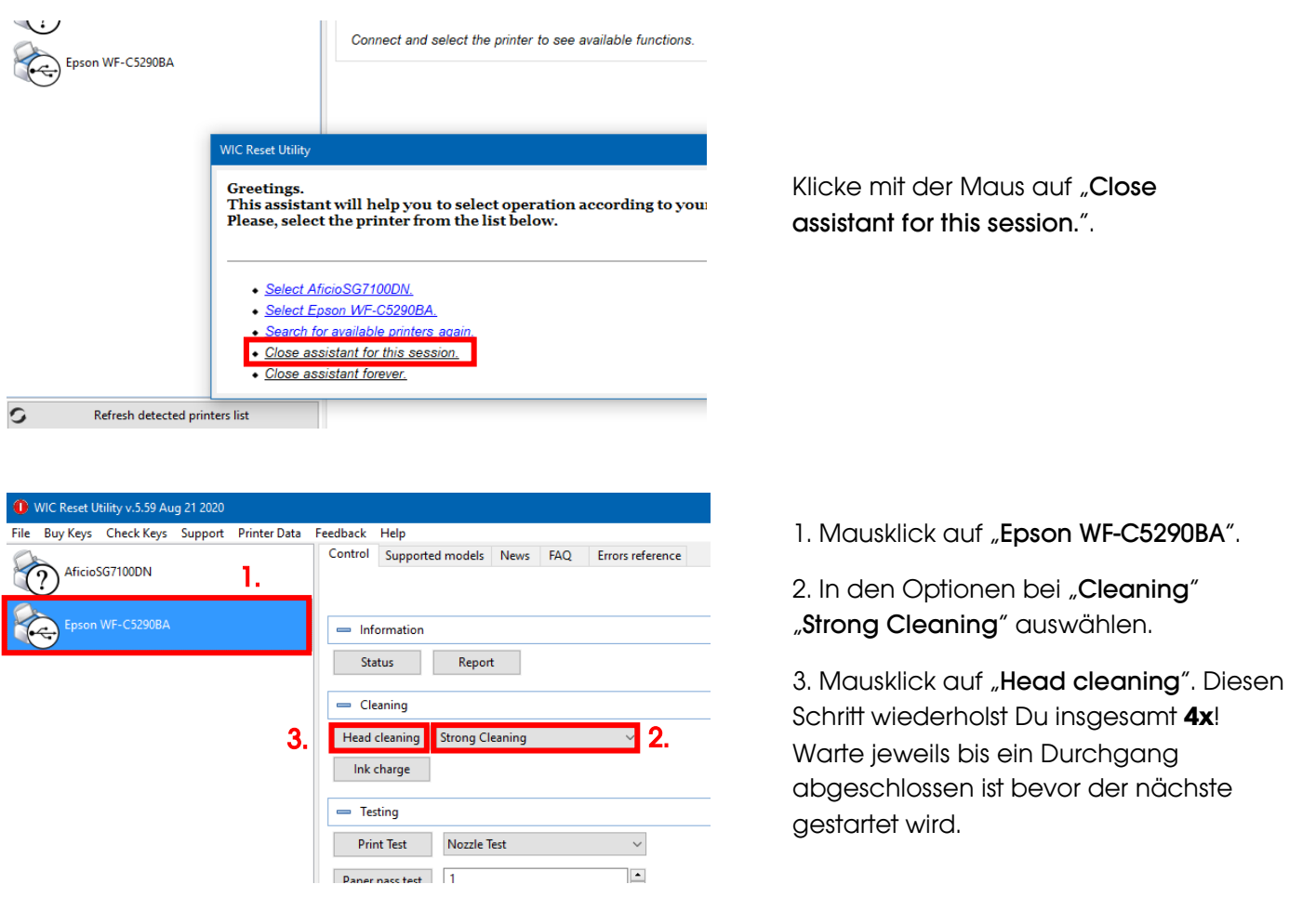

Nach Beendigung des vierten Durchgangs wird nun geprüft ob das Tintensystem bereits vollständig gefüllt wurde (und somit die Transportflüssigkeit aus dem System entfernt ist).

#### Bevor die weiteren Schritte durchgeführt werden ist UNBEDINGT der Resttintenbehälter zu entleeren!

### www.sublisplash.de

#### **Colour in Motion**

Lege dazu bitte ein paar Bogen A4 Papier in die Kassette (normales Kopierpapier reicht).

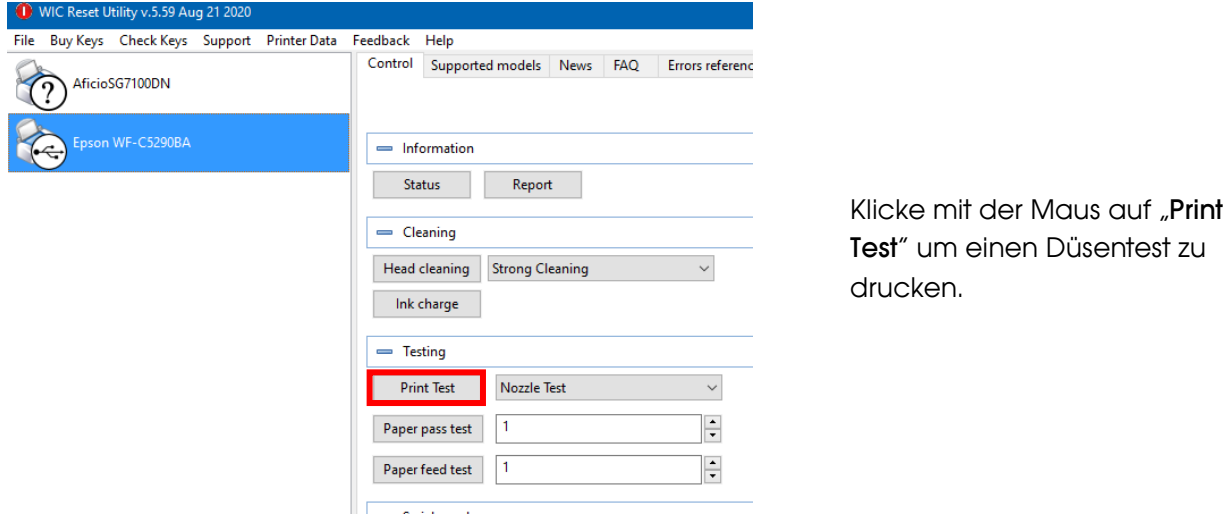

Sollte der Düsentest nicht vollständig sein musst Du jetzt Druckkopfreinigungen durchführen:

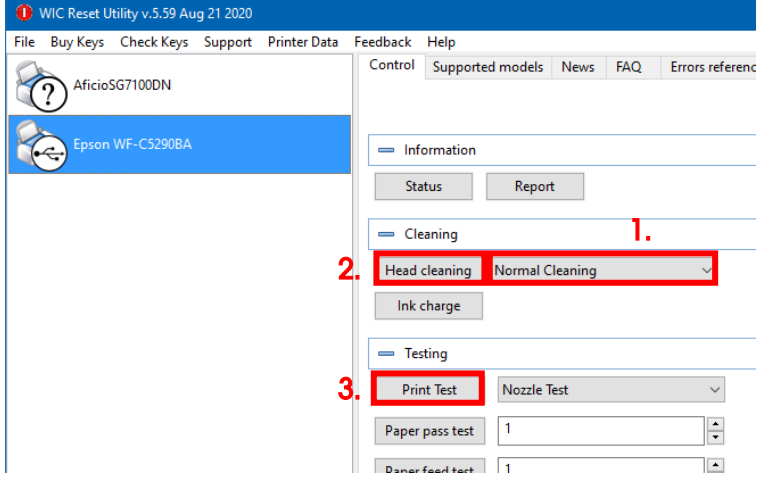

1. In den Optionen "Normal Cleaning" auswählen.

2. Mausklick auf "Head cleaning". Warte bis der Vorgang beendet ist.

3. Klicke mit der Maus auf "Print Test" um einen Düsentest zu drucken.

Ist der Düsentest nicht in Ordnung wiederholst Du die Schritte 2 und 3 noch max. 3x. Lass' den Drucker danach für ca. 1 Stunde stehen damit die Tinte sich beruhigen kann.

Danach druckst Du einen Düsentest (Schritt 3) und wiederholst gegebenenfalls die Schritte 2 und 3.

Das WIC Reset Utility kann nun beendet werden.

Bevor die weiteren Schritte durchgeführt werden ist UNBEDINGT der Resttintenbehälter zu entleeren!

### www.sublisplash.de

#### **Colour in Motion**

4. Installation des Sublisplash Driver Pakets

Lade das SublisplashDriver Setup direkt über den Link

<https://sublisplash.printequipment.de/SublisplashDriver.exe>

runter und speichere es auf Deinem Computer.

Starte das Setup durch Doppelklick auf die EXE. Nach kurzer Zeit erscheint folgendes Fenster:

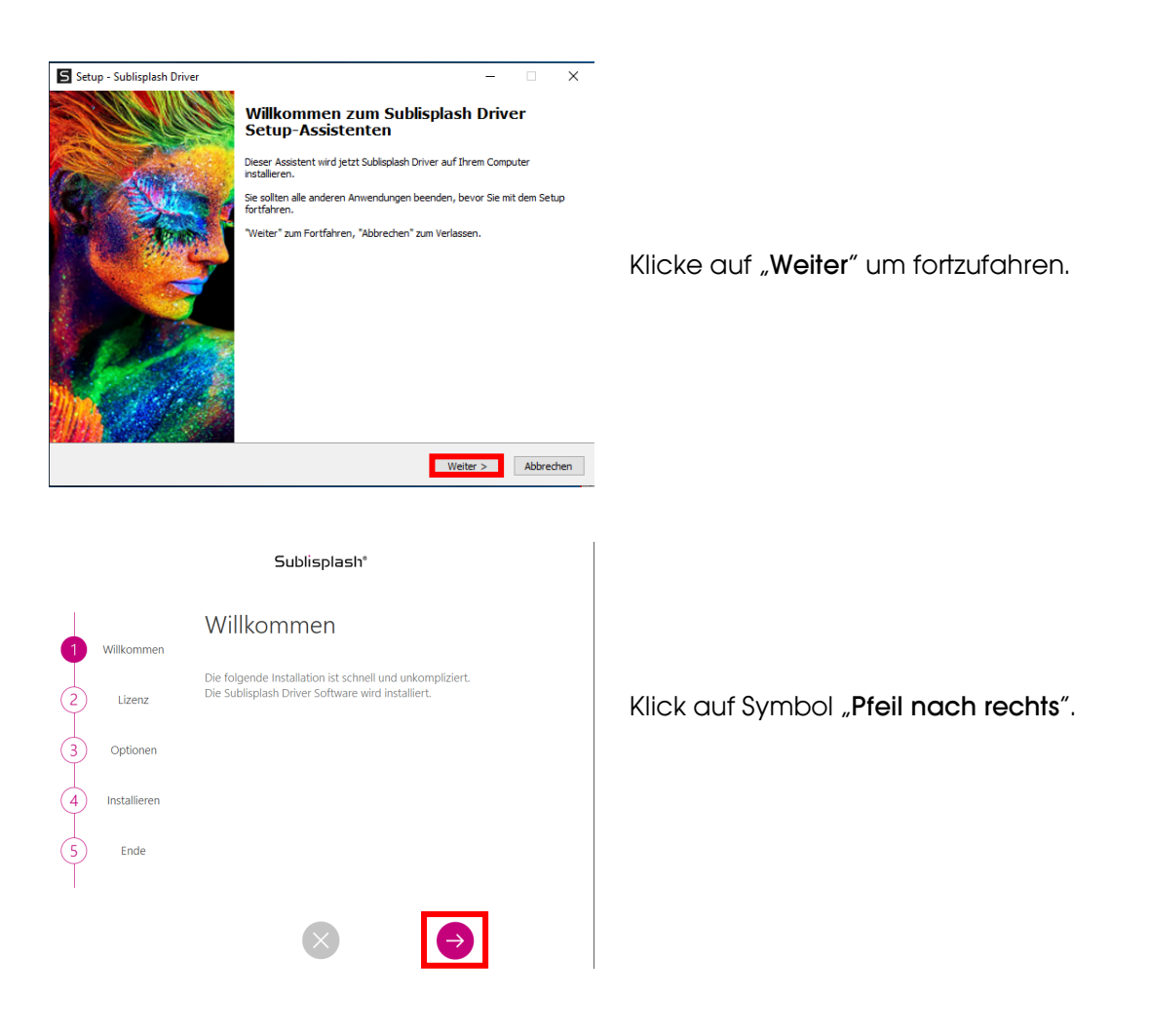

## www.sublisplash.de

#### **Colour in Motion**

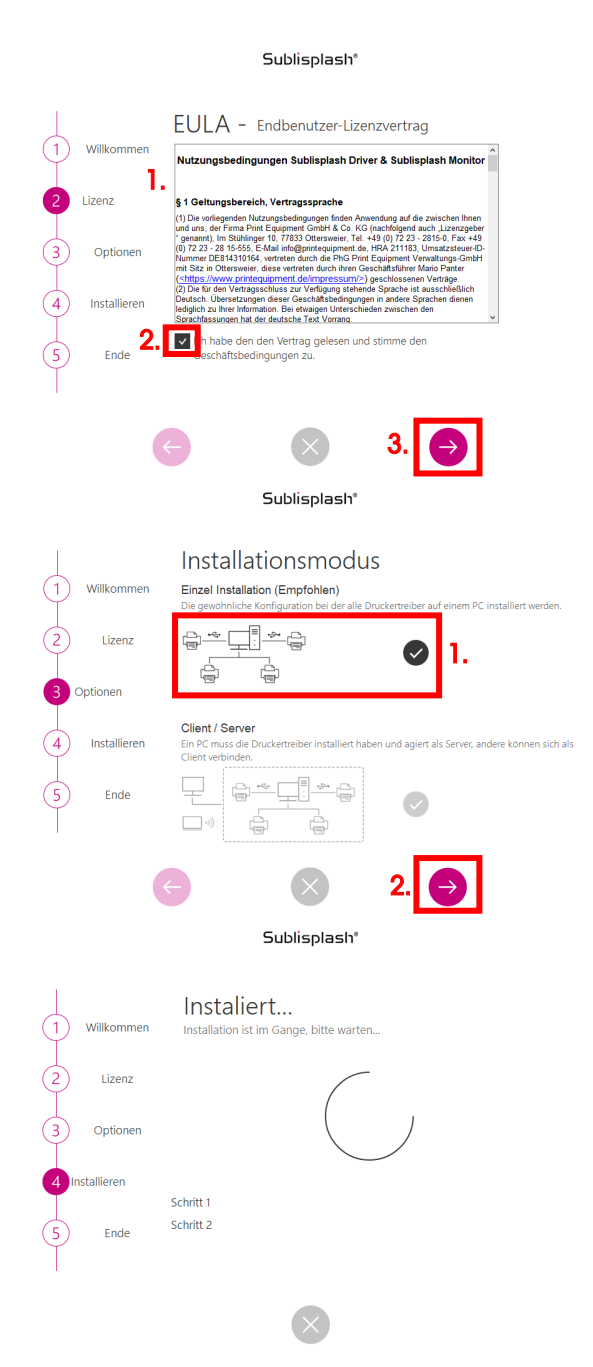

1. Lies' Dir die Nutzungsbedingungen sorgfältig durch.

2. Durch Setzen des Hakens stimmst Du dem "Endbenutzer-Lizenzvertrag" zu. Ohne Deine Zustimmung kannst Du nicht fortfahren.

3. Klick auf Symbol "Pfeil nach rechts".

1. Wähle bitte den Installationsmodus "Einzel Installation (Empfohlen)" durch Klick auf das Symbol aus.

2. Klick auf Symbol "Pfeil nach rechts".

Das Sublisplash Driver Paket wird installiert.

## www.sublisplash.de

#### **Colour in Motion**

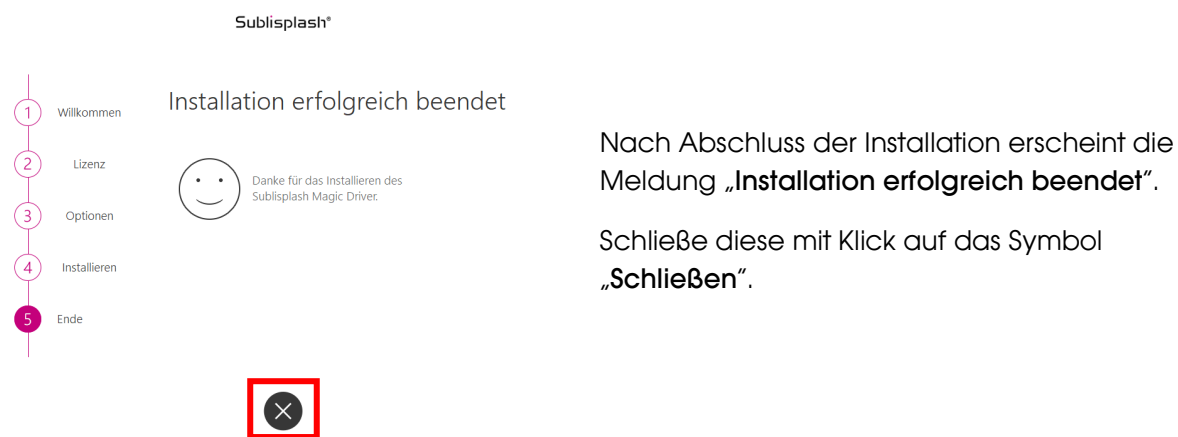

Die Installation des Sublisplash Driver Pakets ist hiermit abgeschlossen. Die Software muss jetzt noch auf Dich lizenziert werden.

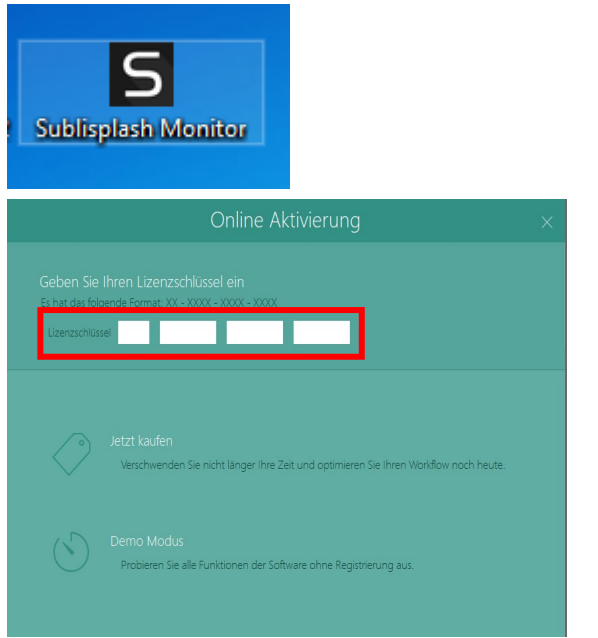

Auf Deinem Desktop befindet sich jetzt die Verknüpfung "Sublisplash Monitor". Starte den Sublisplash Monitor mit Doppelklick auf die Verknüpfung.

Du hast von uns Deinen Lizenzschlüssel für das Sublisplash Driver Paket erhalten.

Gib' den Lizenzschlüssel bitte jetzt hier ein.

Der von Dir eingegebene Lizenzschlüssel wird online geprüft.

## www.sublisplash.de

#### **Colour in Motion**

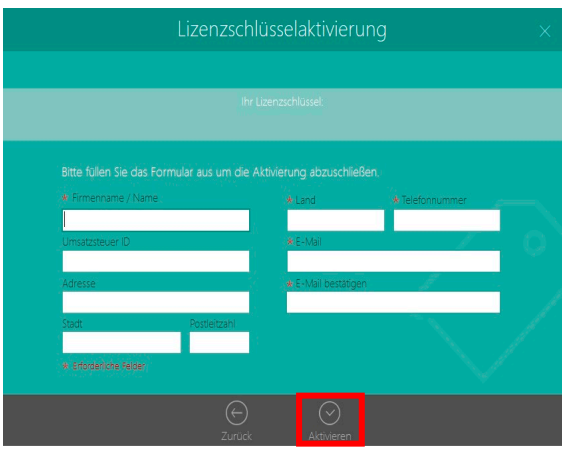

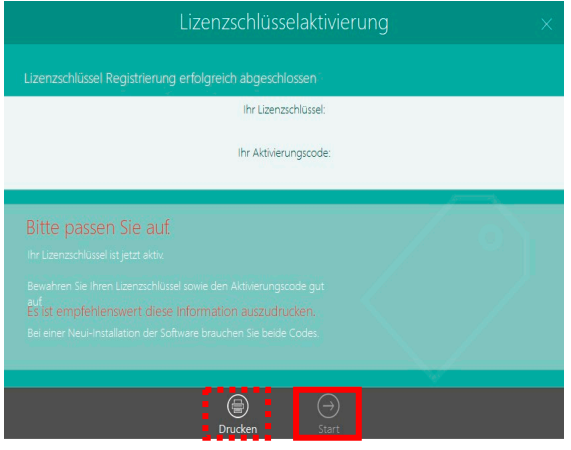

Nach erfolgreicher Prüfung des Lizenzschlüssels erscheint das Formular "Lizenzschlüsselaktivierung".

Füll' das Formular entsprechend aus. Hinweis: Die mit einem roten \* markierten Felder sind unbedingt auszufüllen! Achte besonders darauf, daß die eMail-Adresse korrekt ist.

Bestätige Deine Eingaben mit Klick auf das Symbol "Aktivieren".

Bei erfolgreicher Lizensierung erscheint die Meldung "Lizenzschlüssel Registrierung erfolgreich abgeschlossen". Die Datei "Sublisplash Driver.pdf" wurde auf Deinem Desktop angelegt. Sie enthält wichtige Informationen zur Lizensierung und besonders wichtig: Den Aktivierungscode. Du kannst Dir diese Informationen durch Klick auf das Symbol "Drucken" auch ausdrucken.

Klick auf das Symbol "Start" beendet den Lizensierungsvorgang und startet den Sublisplash Monitor.

Wichtig: Speichere die Datei "Sublisplash Driver.pdf" an einen sicheren Ort. Die enthaltenen Informationen, besonders der Aktivierungscode, sind z. Bsp. für eine Neuinstallation unbedingt notwendig!

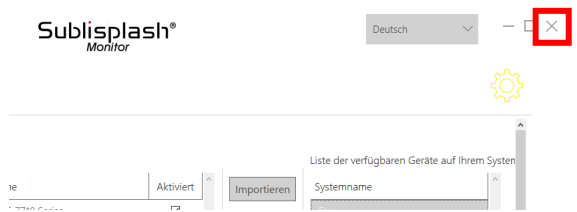

Beende den "Sublisplash Monitor" mit Klick auf das "Kreuz".

### www.sublisplash.de

#### **Colour in Motion**

#### 5. Wie drucke ich mit dem Sublisplash Driver Paket?

Ränder zeichnen

Das Sublisplash Driver Paket wurde entwickelt um aus jedem Programm farbecht (ICC-Farbprofil basierend) ausdrucken zu können. Wir beschreiben hier beispielhaft den Ausdruck eines PDF aus dem Adobe Acrobat Reader auf Deinem Epson WF-C5290BA Drucker.

Starte den Acrobat Reader und lade ein beliebiges PDF.

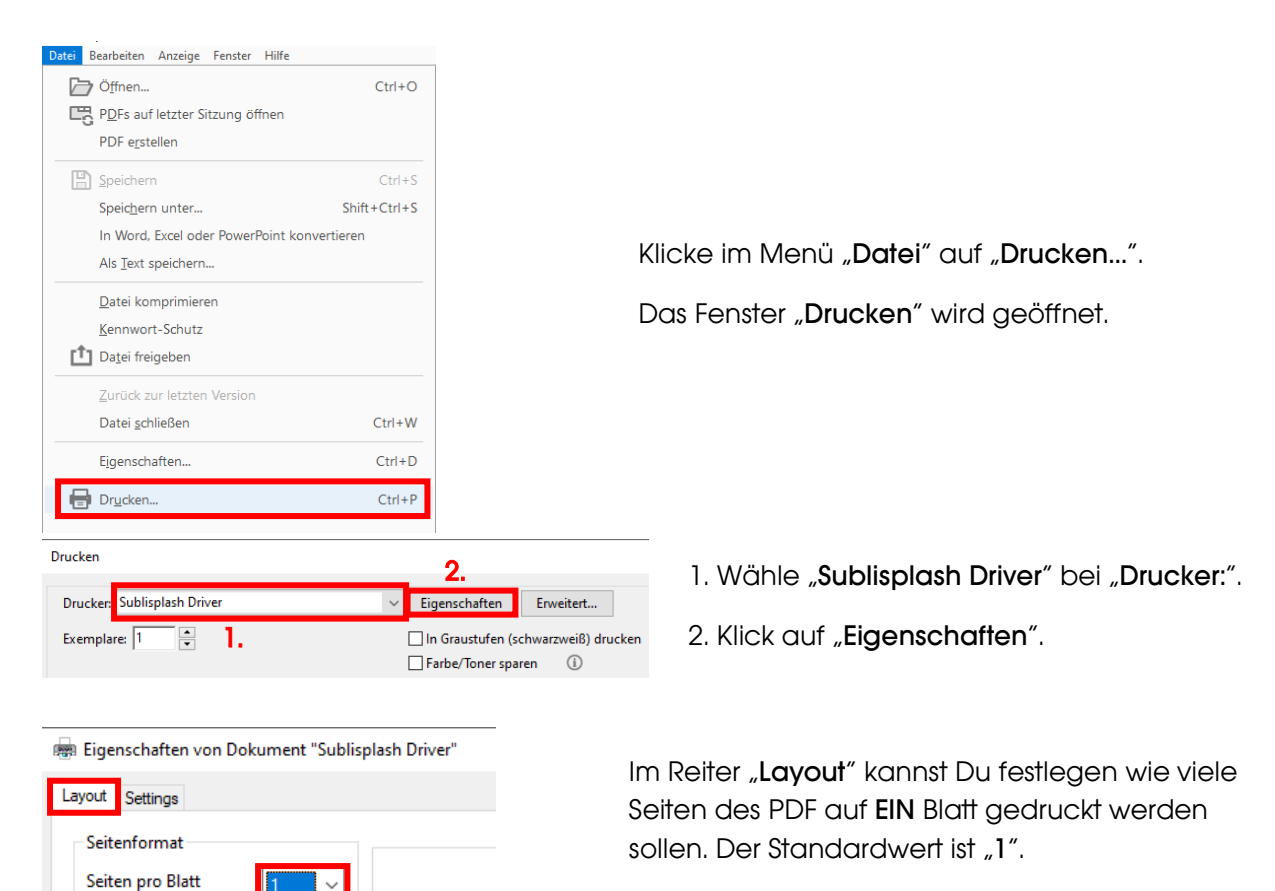

Wechsle per Mausklick zum Reiter "Settings".

## www.sublisplash.de

#### **Colour in Motion**

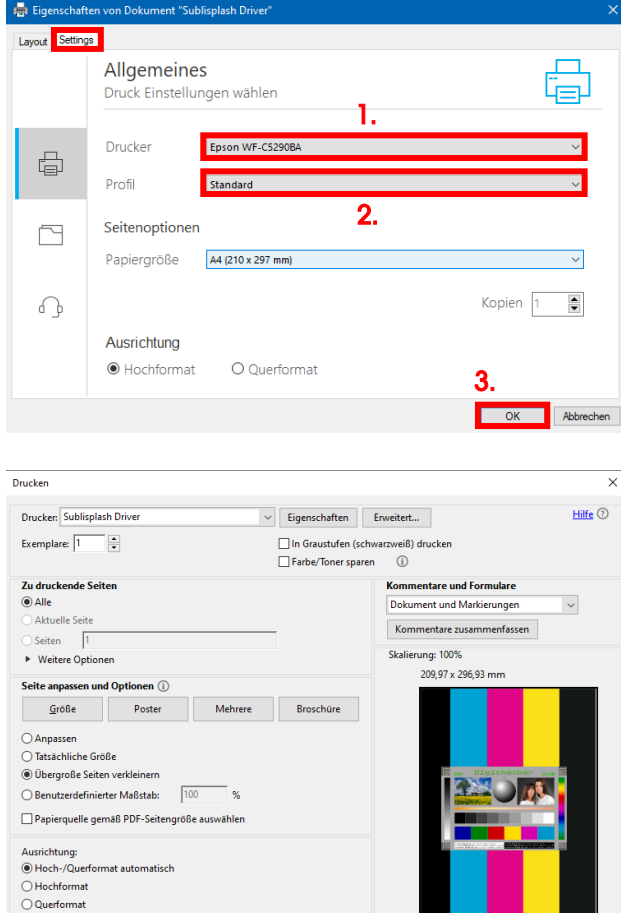

 $\vert \hspace{.06cm} \cdot \hspace{.08cm} \vert$ 

Seite einrichten...

Seite 1 von 1 Drucken Abbrechen 1. Wähle Deinen Drucker.

2. Wähle das gewünschte Druckprofil. Wir nehmen für dieses Beispiel "Standard".

3. Bestätige mit Klick auf "OK" Deine gemachten Einstellungen.

Wieder zurück im Fenster "Drucken" schickst Du mit Klick auf die Schaltfläche "Drucken" dein PDF an den Sublisplash Monitor.

### www.sublisplash.de

 $\rightarrow$ 

#### **Colour in Motion**

Der Sublisplash Monitor öffnet sich und zeigt Dir die Liste der Druckjobs an.

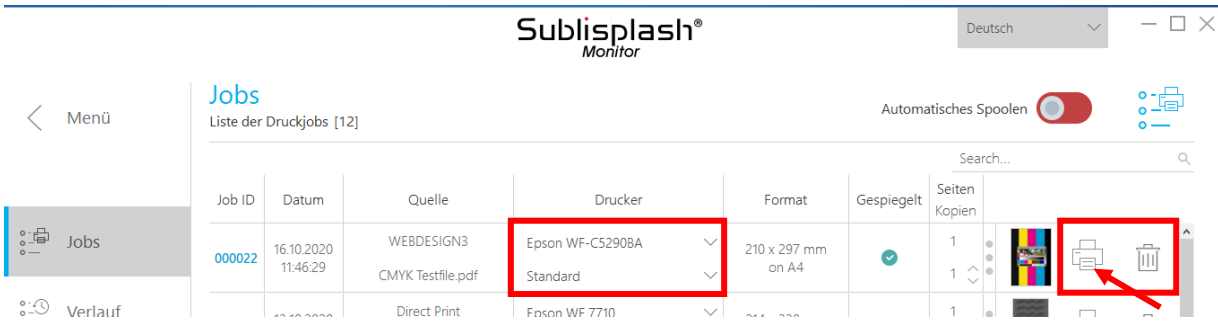

In der Sektion "Drucker" könntest Du jetzt noch den Drucker und/oder das Druckprofil ändern. Den Druckjob könntest Du löschen mit Klick auf das Symbol "Papierkorb".

Klicke auf das Symbol "Drucker" (mit Pfeil gekennzeichnet). Der Job wird gedruckt und verschwindet aus der Liste der Druckjobs.

Der Sublisplash Monitor archiviert automatisch alle gedruckten Jobs. Wenn Du auf den Reiter "Verlauf" klickst öffnet sich das "Archiv der Druckjobs". Du kannst den Job durch Klick auf das Symbol "Drucker" (1.) nochmal drucken oder mit Klick auf das Symbol "Papierkorb" (2.) endgültig löschen.

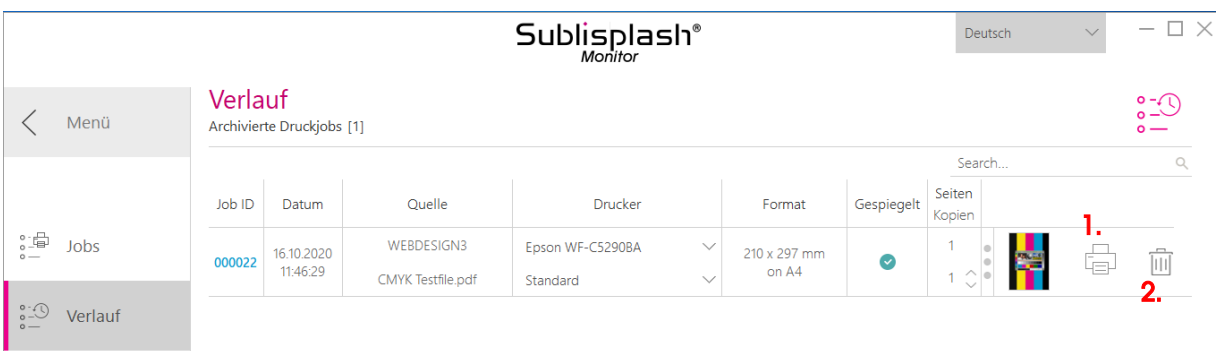

Hiermit hast Du die Erstinstallation für Deinen Epson WF-C5290BA Drucker mit Sublisplash EPN+ Tinten sowie die Ersteinrichtung für das Sublisplash Driver Paket vorgenommen.

## www.sublisplash.de